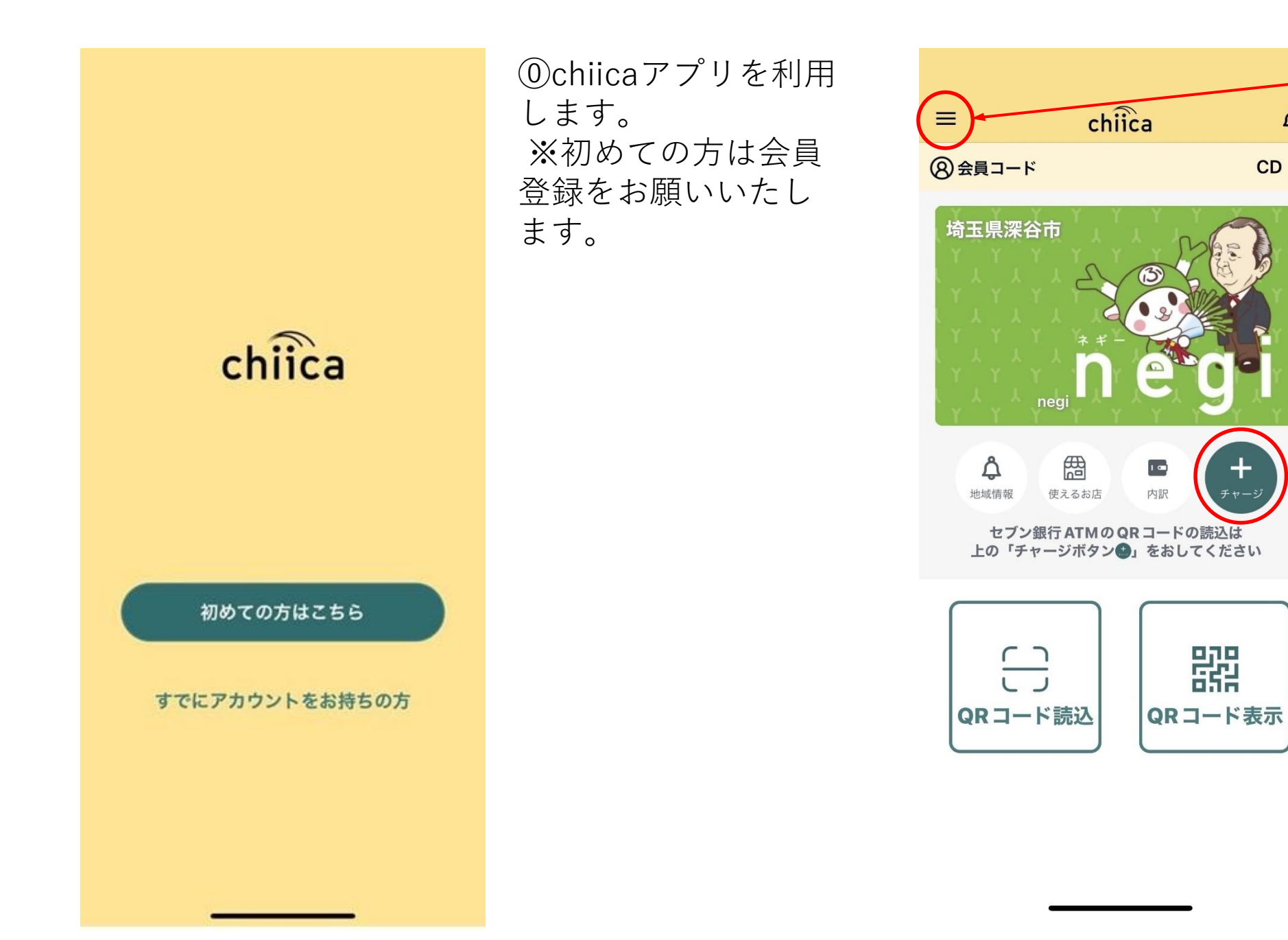

①トップ画面より、 左上の「≡」 を押し、 設定を開いてくださ い。

 $\Delta$ 

※すでにネギーを取 得したことのある方 は、画像右下にある 「⊕チャージ」ボタ ンを押してください

→⑤へ進んでくださ い。

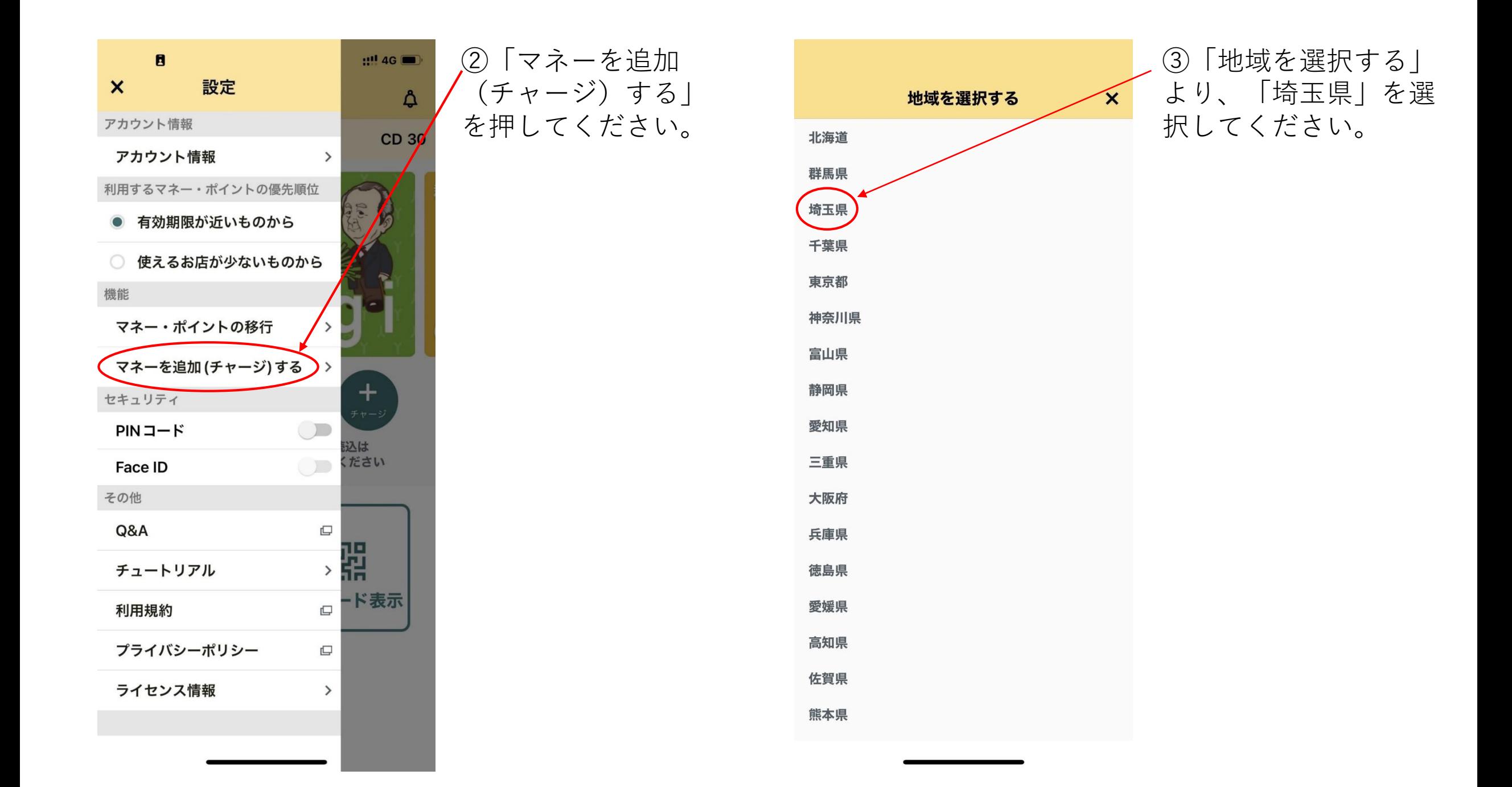

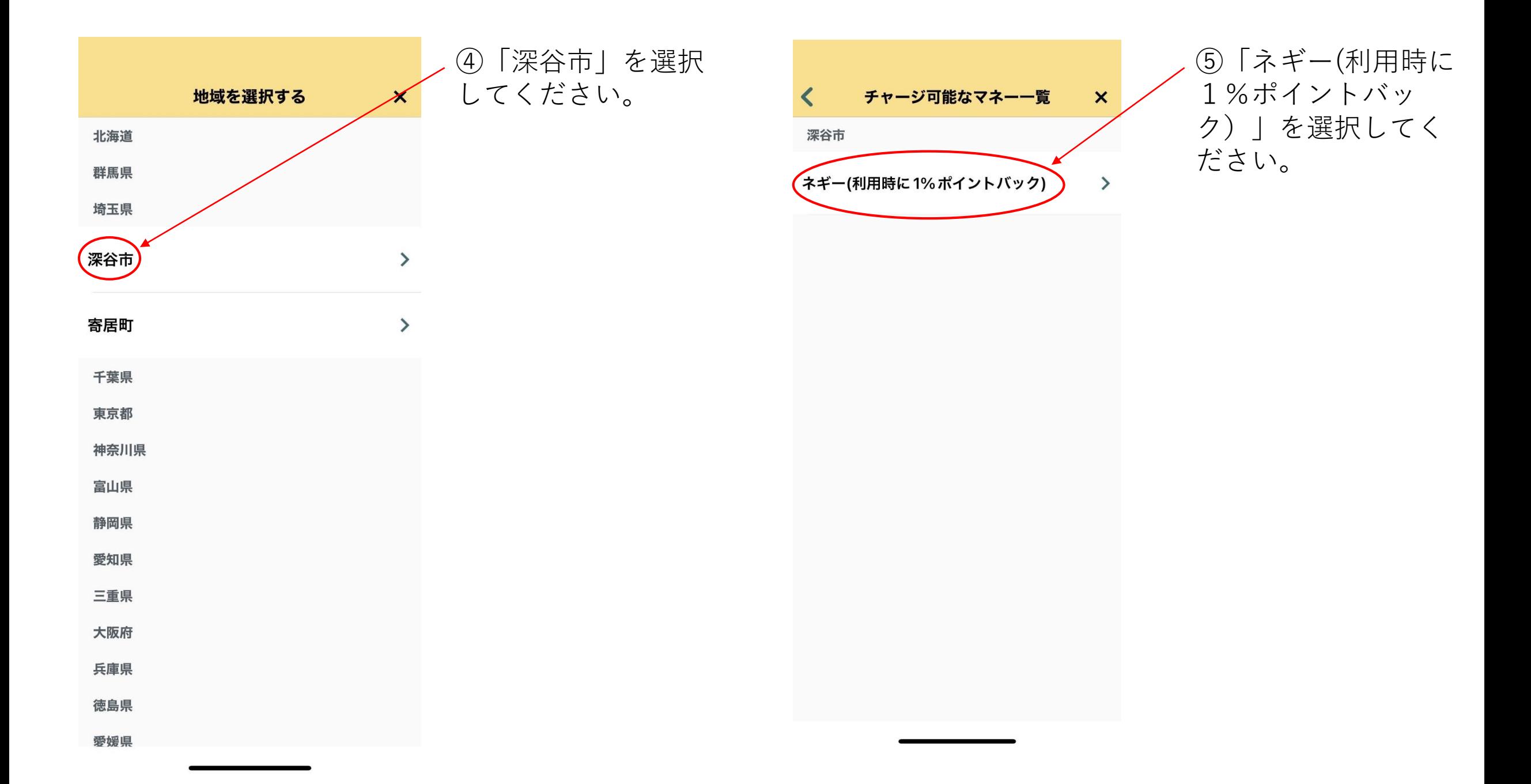

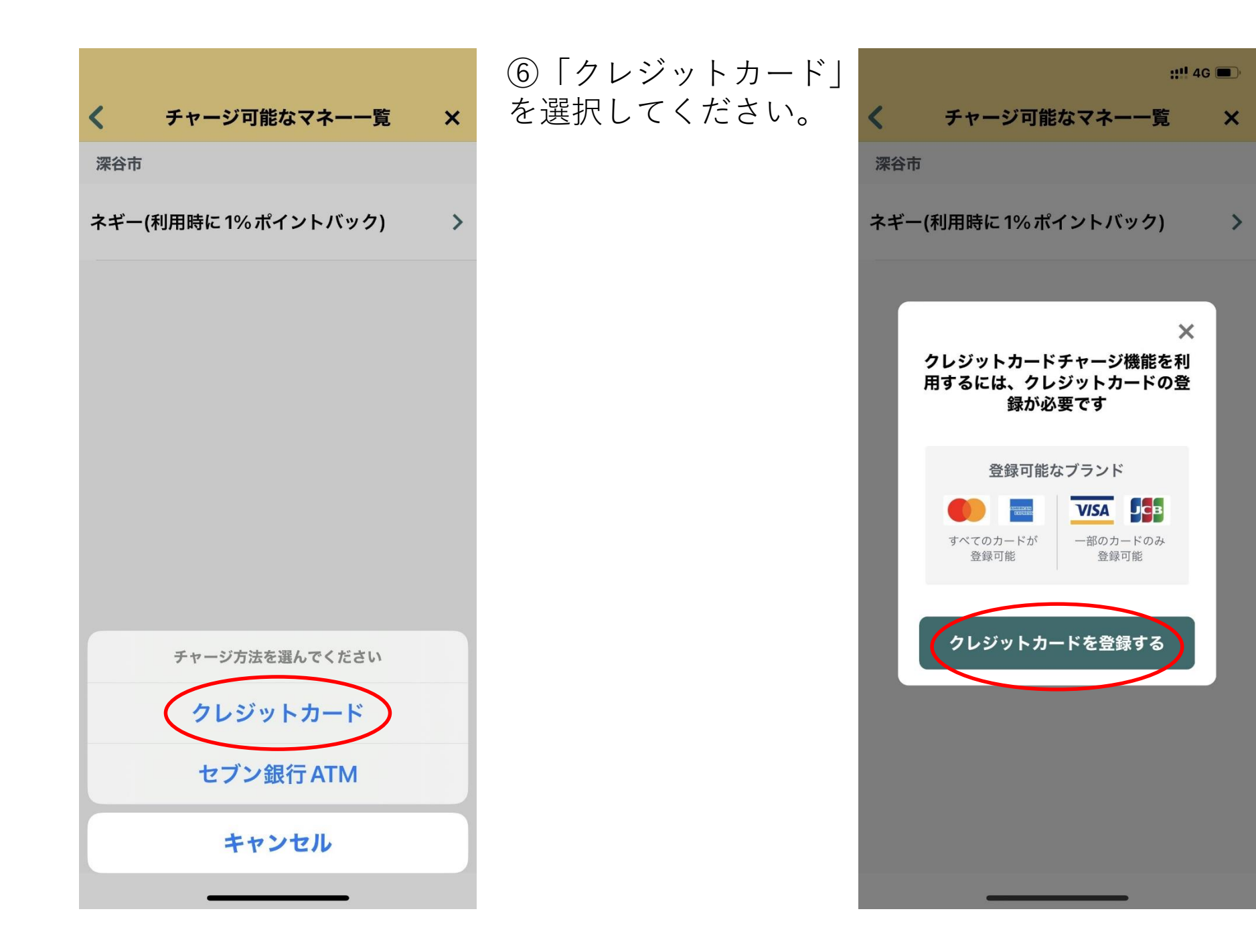

⑦「クレジットカードを 登録する」を選択してく ださい。

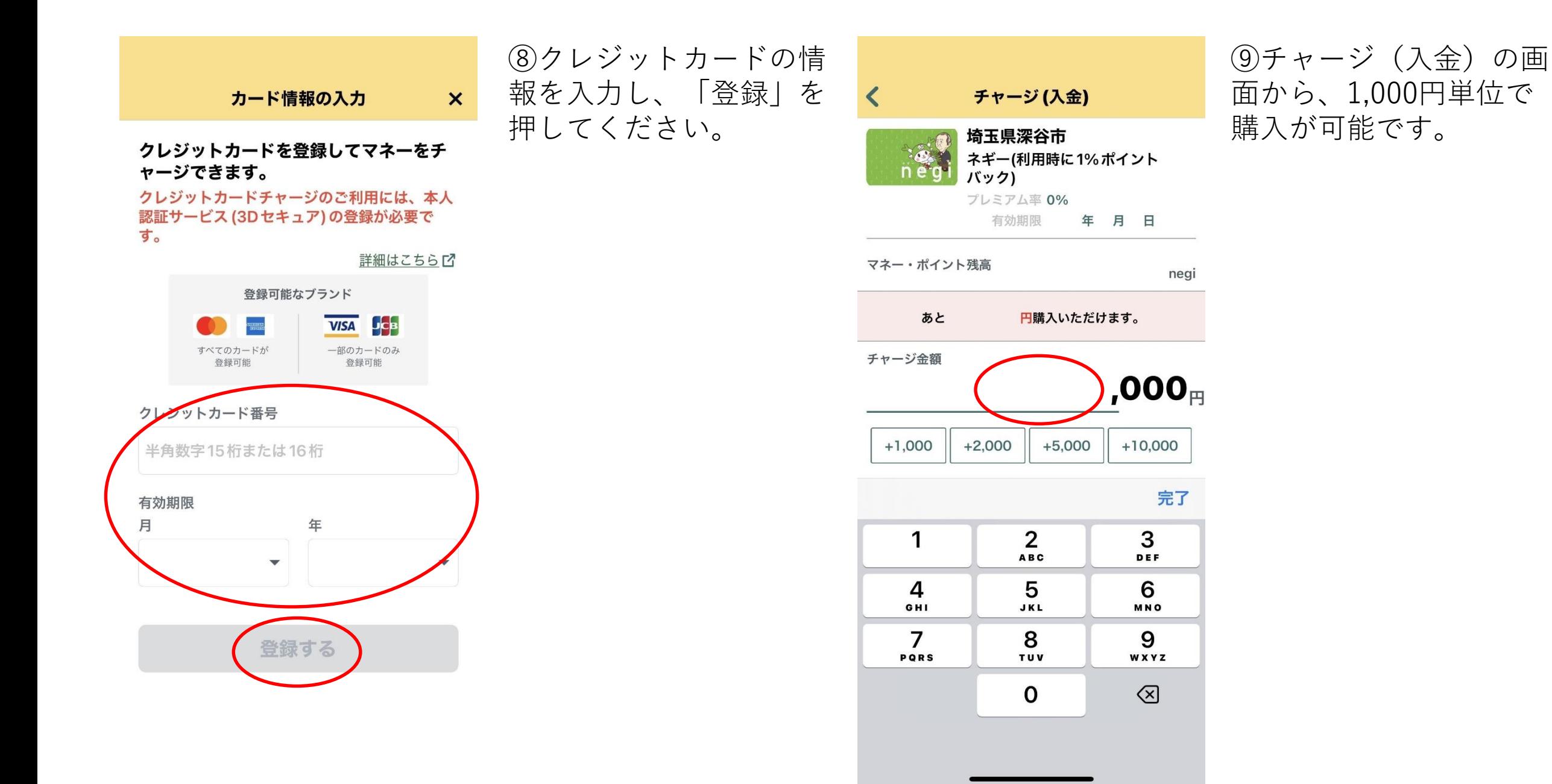